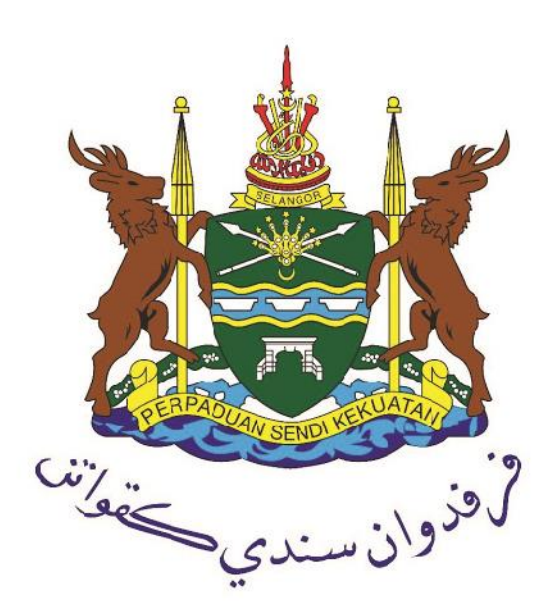

# MANUAL PENGGUNA

## PERMOHONAN LESEN PENJAJA

*https://ilesen.mpklang.gov.my*

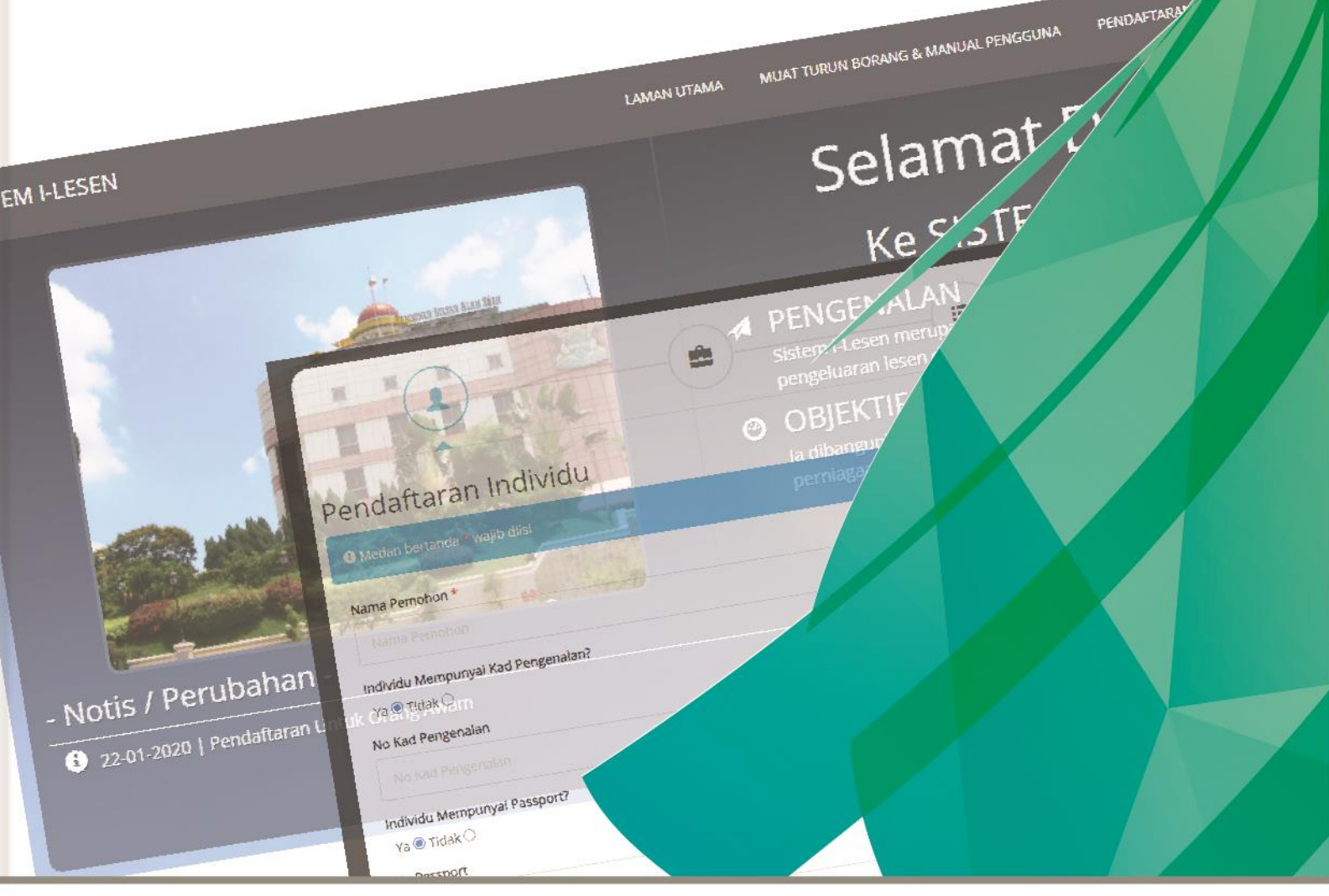

JABATAN PENGURUSAN PASAR DAN PENJAJA MAJLIS PERBANDARAN KLANG

MAJLIS PERBANDARAN KLANG, Bangunan Sultan Alam Shah, Jalan Perbandaran, 41675 Klang, Selangor Darul Ehsan.

## Indeks

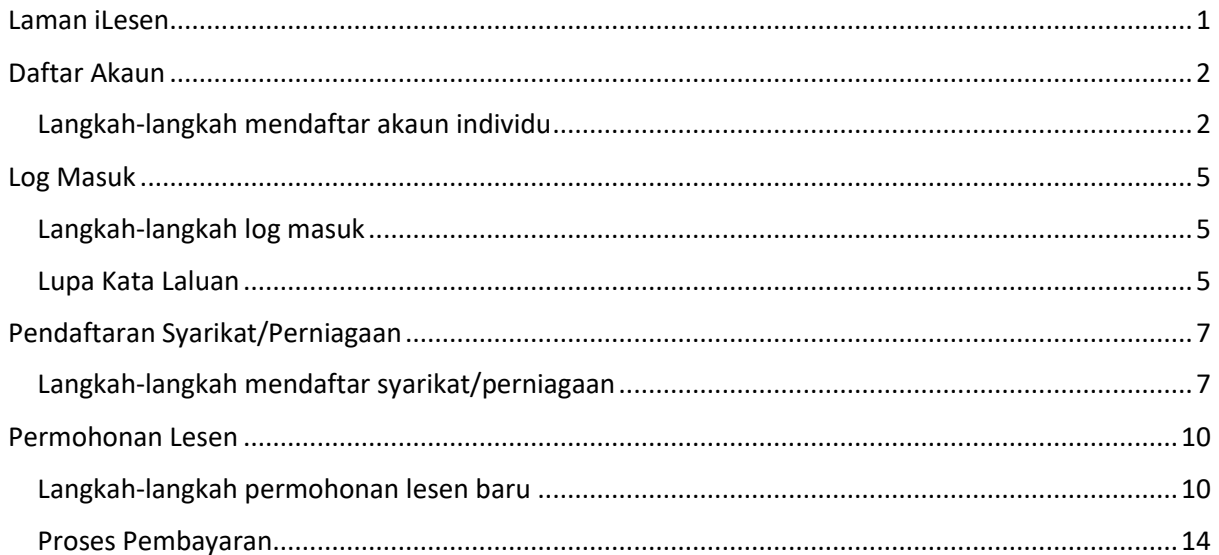

## <span id="page-2-0"></span>Laman iLesen

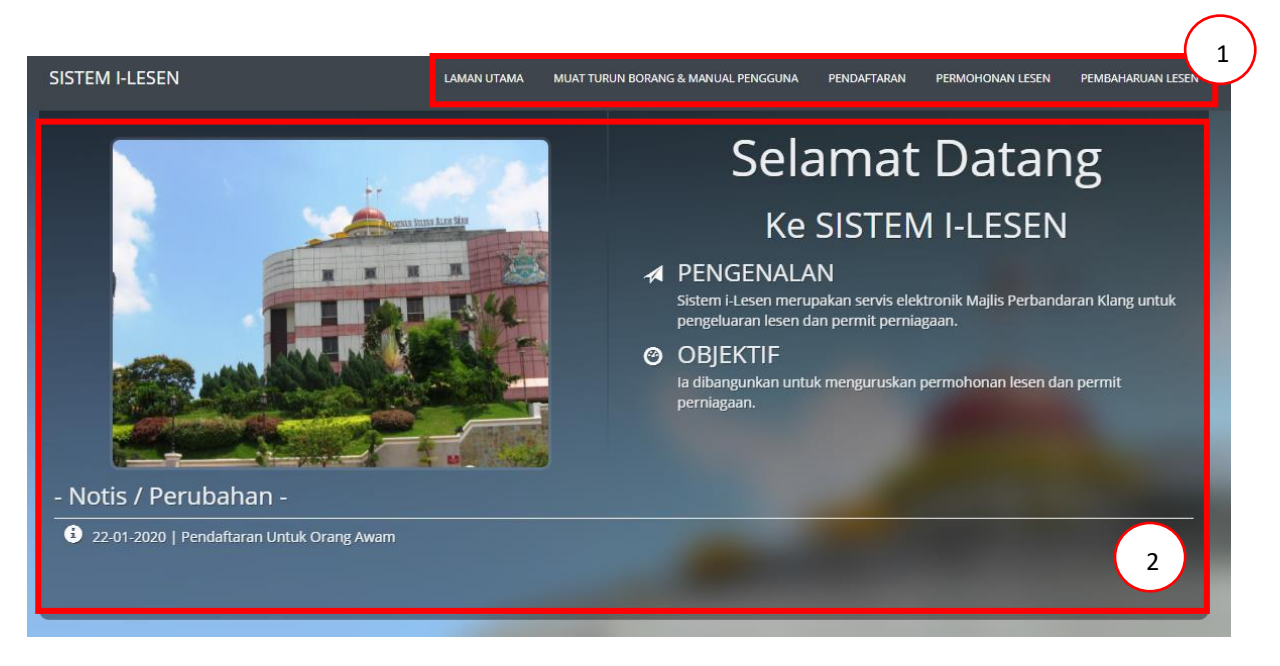

- 1. Menu Utama
- 2. Paparan Halaman yang dipilih

## <span id="page-3-0"></span>Daftar Akaun

Setiap pengguna perlu mendaftar akaun individu untuk menggunakan sistem iLesen. Langkahlangkah untuk membuat pendaftaran akaun individu adalah seperti berikut.

<span id="page-3-1"></span>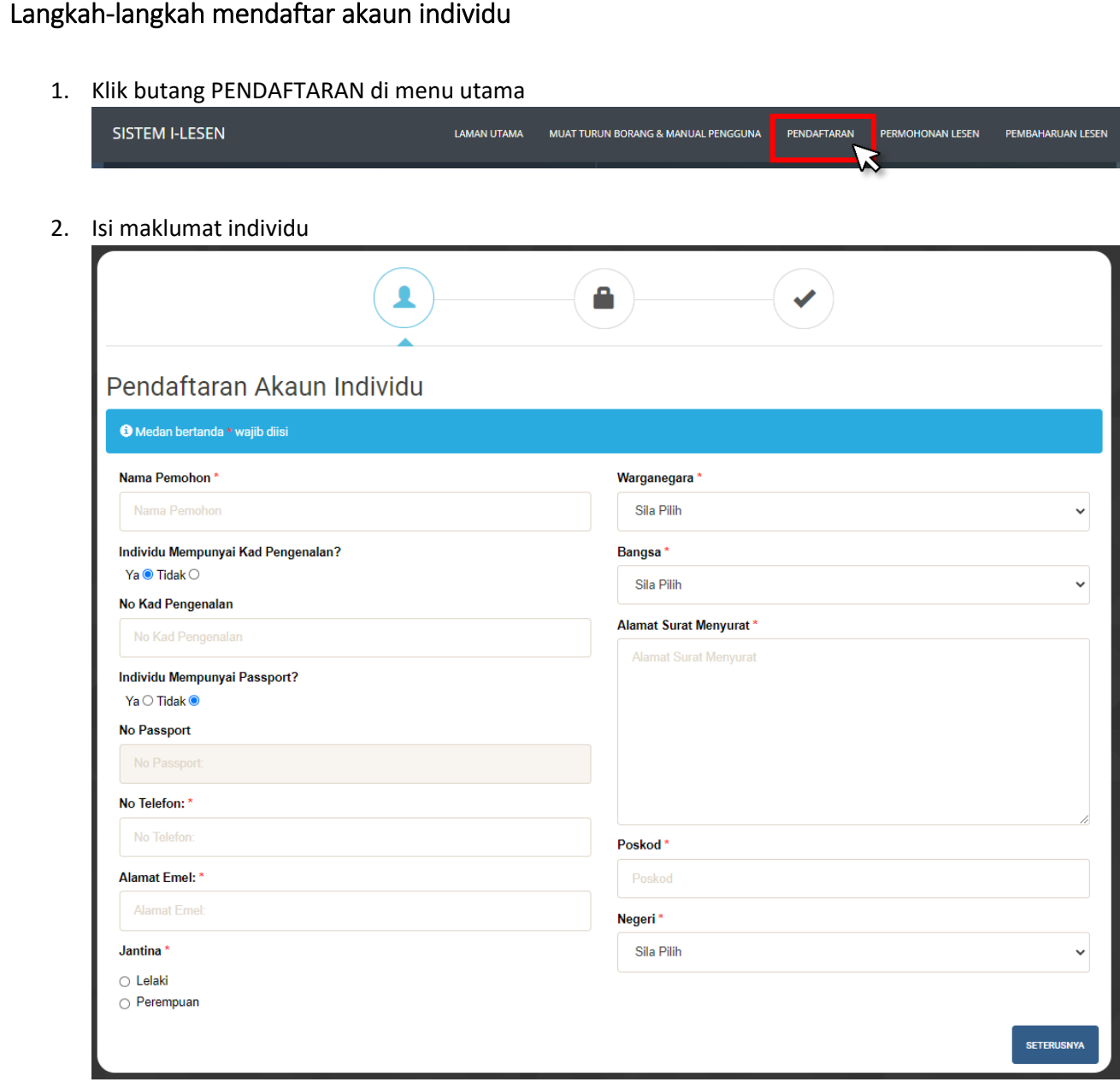

3. Klik butang seterusnya

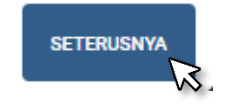

#### 4. Set kata laluan

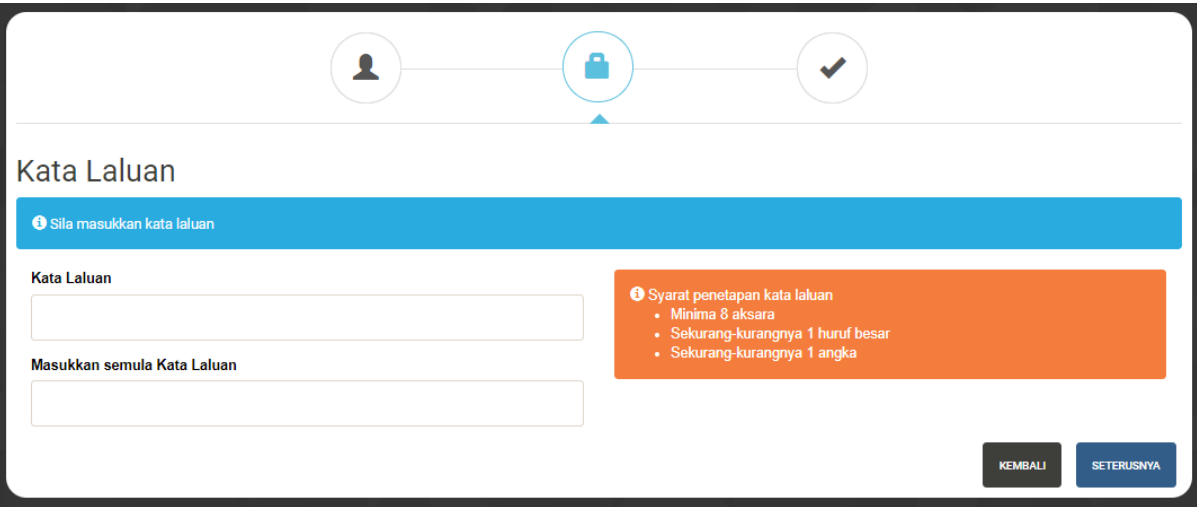

5. Klik butang seterusnya

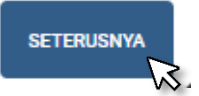

6. Pendaftaran berjaya

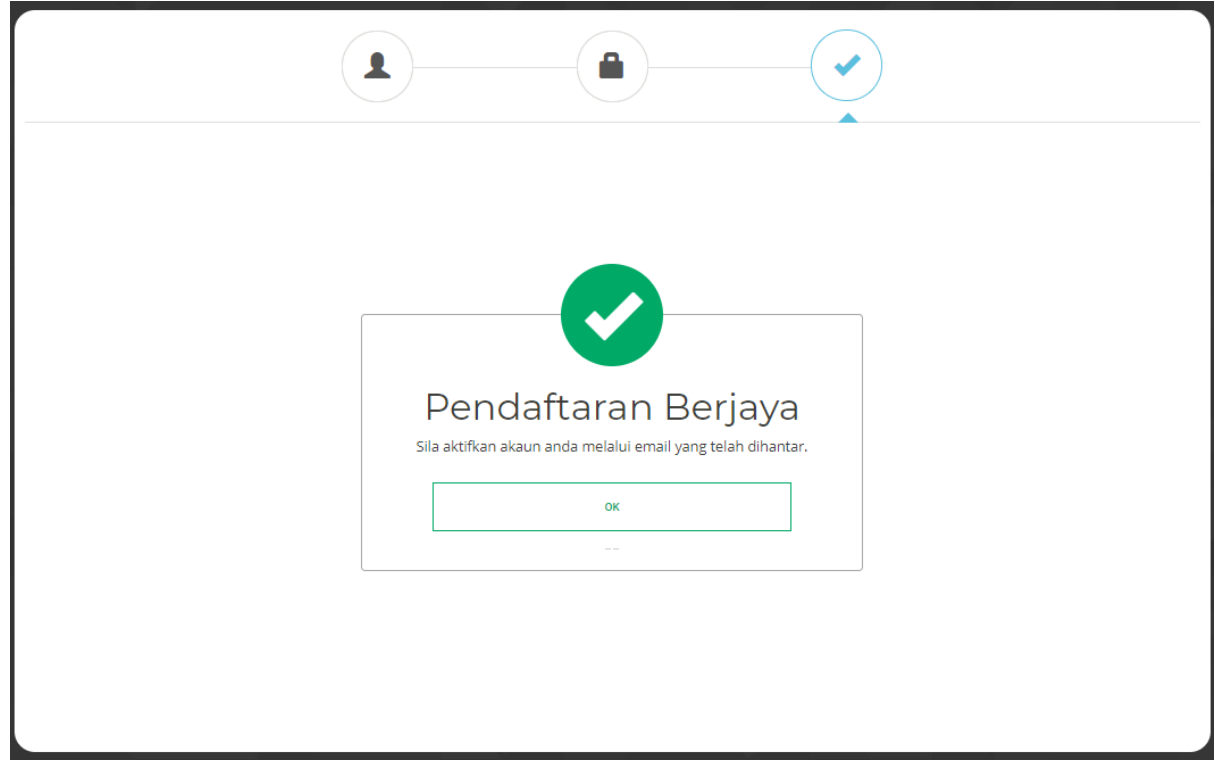

7. Semak email dan klik butang 'Aktifkan akaun anda di sini' untuk sahkan pendaftaran

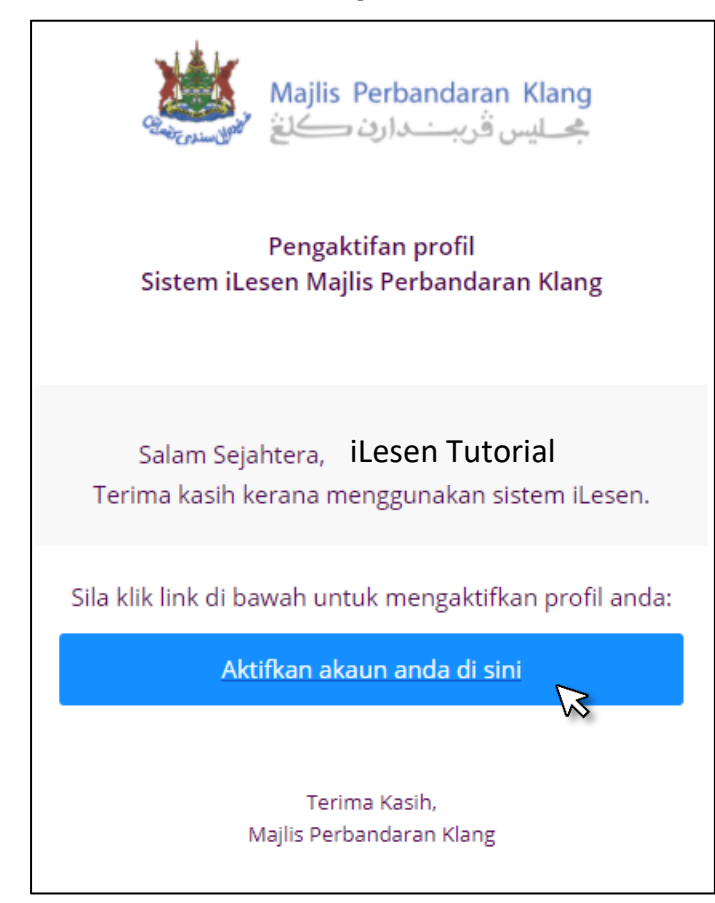

## <span id="page-6-0"></span>Log Masuk

Setiap pengguna yang ingin membuat permohonan atau pembaharuan lessen secara atas talian perlu log masuk ke dalam akaun individu. Langkah-langkah untuk log masuk sistem adalah seperti berikut:-

#### <span id="page-6-1"></span>Langkah-langkah log masuk

1. Isi maklumat Email dan Kata Laluan

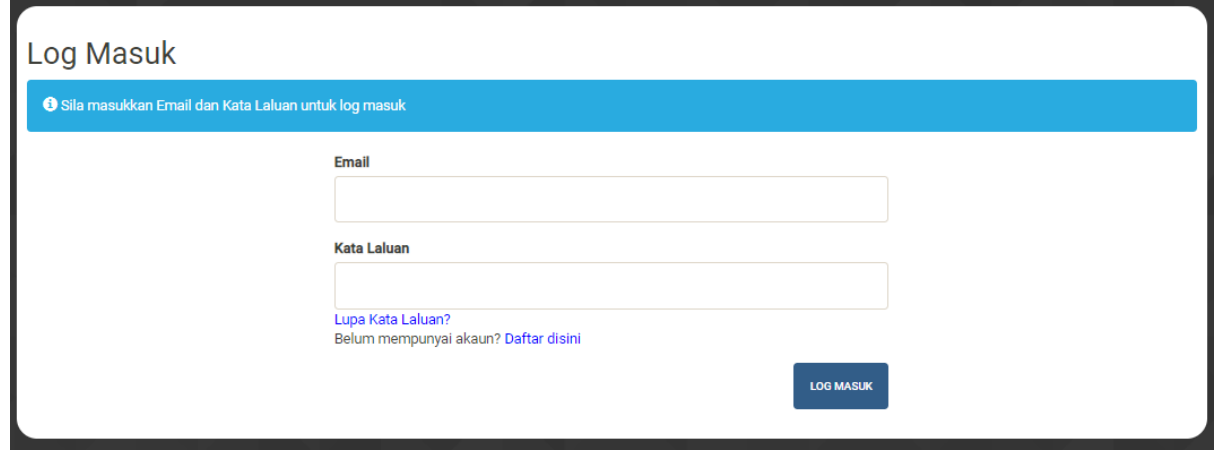

2. Klik butang Log Masuk

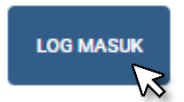

#### <span id="page-6-2"></span>Lupa Kata Laluan

1. Masukkan alamat email yang telah berdaftar

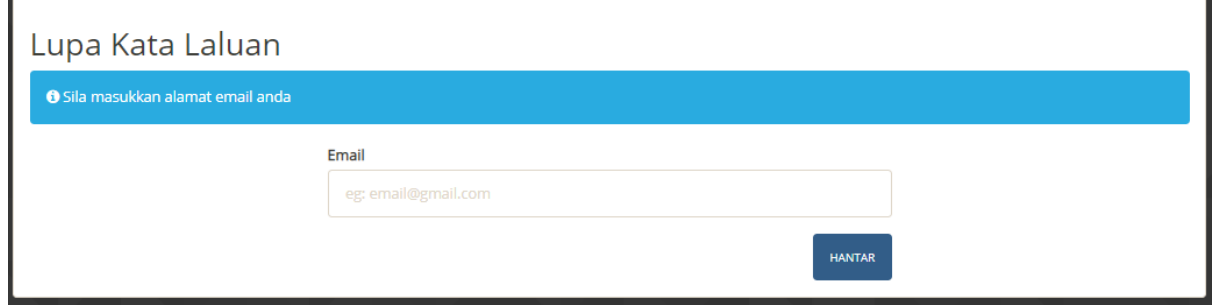

2. Klik butang Hantar

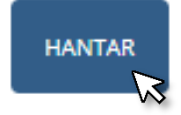

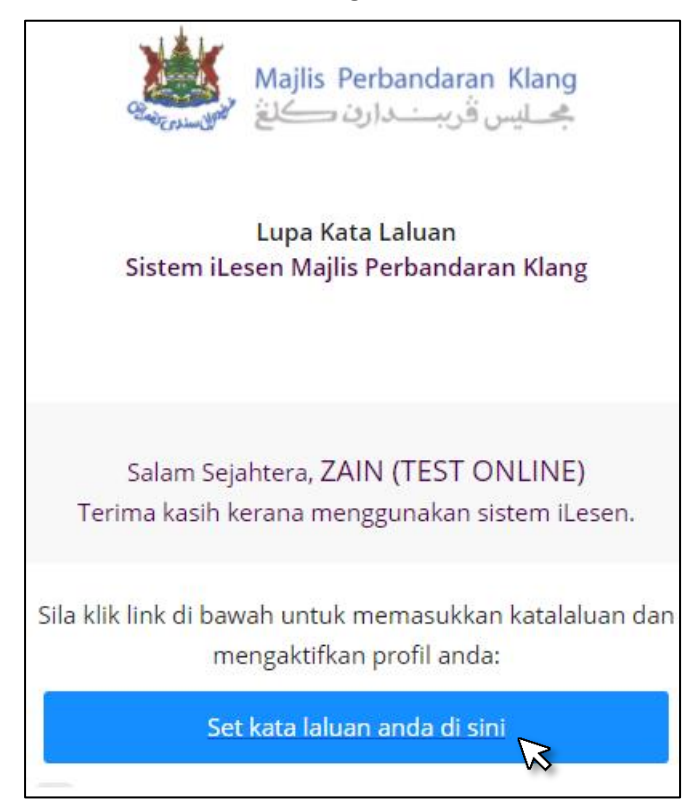

3. Semak email dan klik butang Set kata laluan anda di sini

#### 4. Set kata laluan baharu

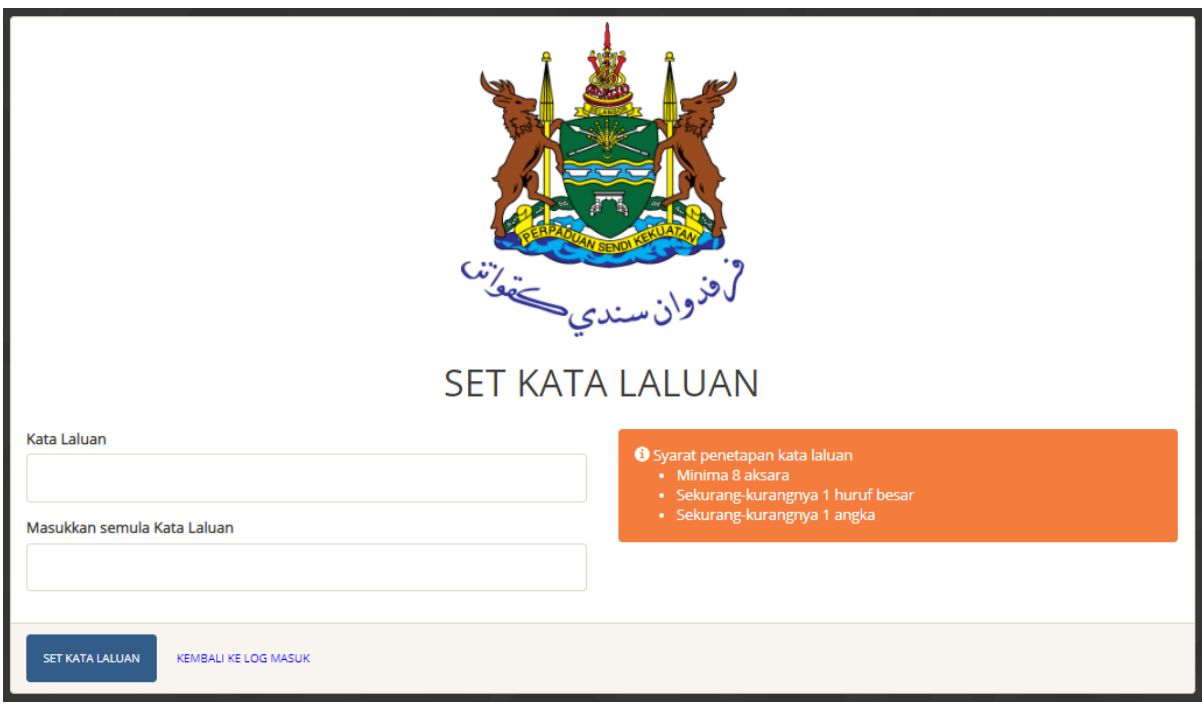

5. Klik butang Set Kata Laluan

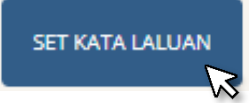

## <span id="page-8-0"></span>Pendaftaran Syarikat/Perniagaan

Setiap permohonan lesen hanya boleh dibuat setelah pengguna mendaftar syarikat/perniagaan ke dalam sistem iLesen. Langkah-langkah untuk mendaftar syarikat/perniagaan adalah seperti berikut:-

#### <span id="page-8-1"></span>Langkah-langkah mendaftar syarikat/perniagaan

1. Klik butang daftar syarikat/perniagaan

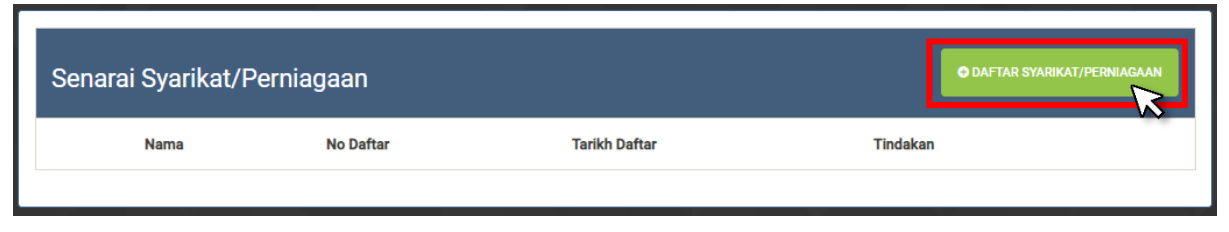

2. Sekiranya pengguna mempunyai syarikat berdaftar, klik kotak 'Mempunyai Syarikat'. Sekiranya tidak mempunyai syarikat/perniagaan berdaftar, rujuk Langkah ke 4.

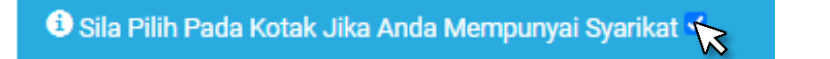

3. Isi maklumat syarikat/perniagaan

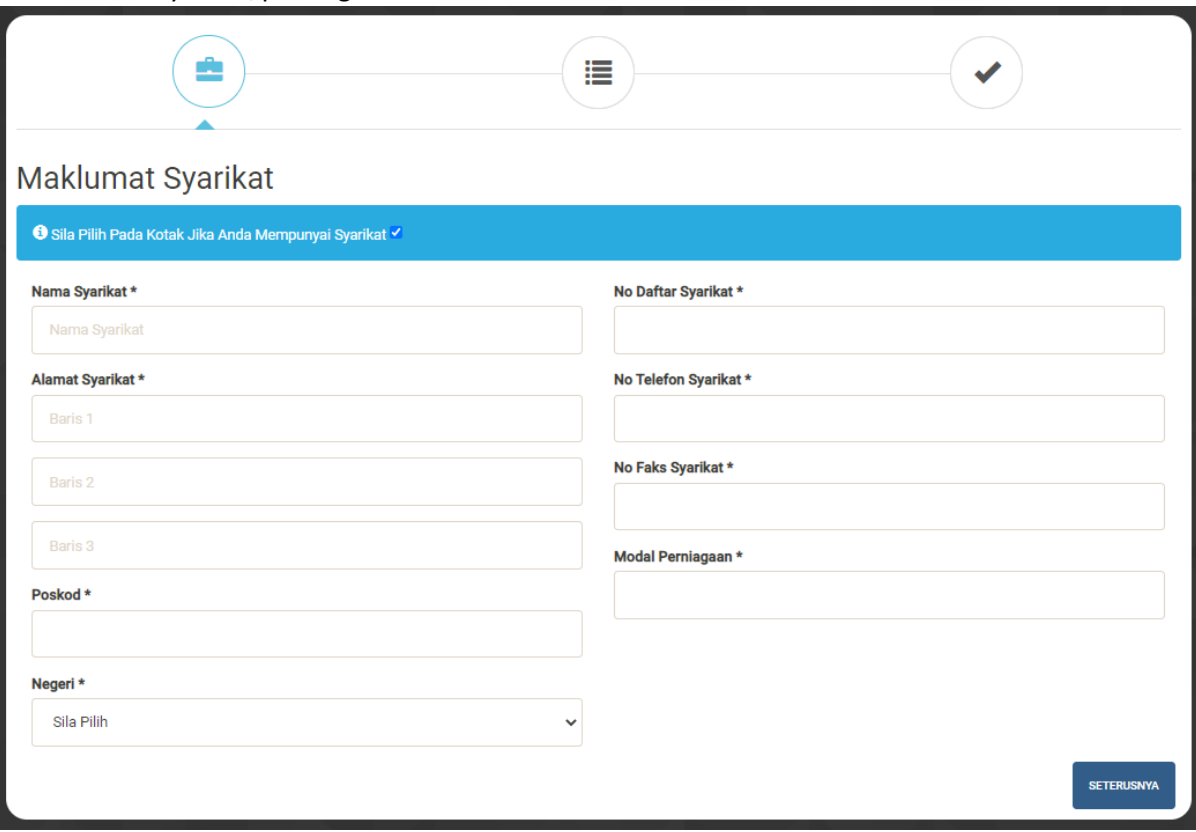

#### 4. Klik butang seterusnya

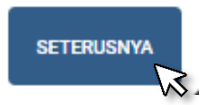

5. Semak setiap butiran syarikat dan klik butang Simpan dan Seterusnya

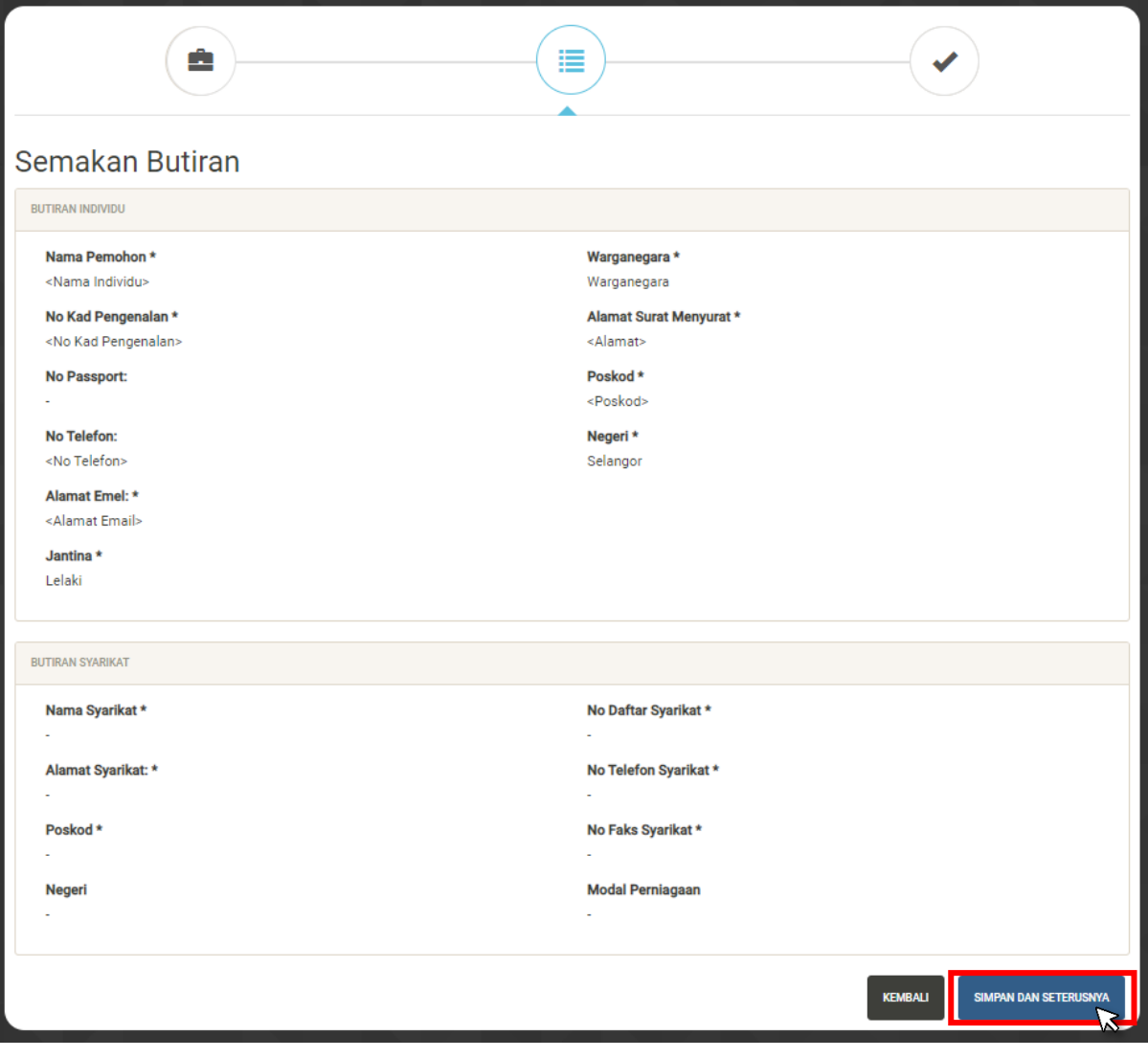

SIMPAN DAN SETERUSNYA f. 6. Makluman pendaftaran syarikat berjaya

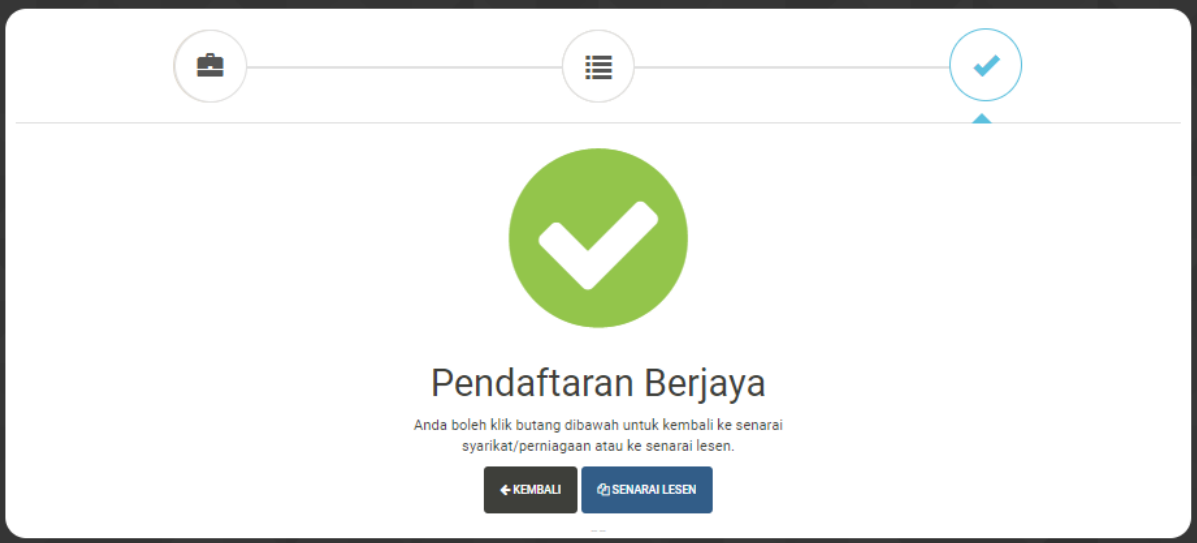

## <span id="page-11-0"></span>Permohonan Lesen

<span id="page-11-1"></span>Setiap permohonan lesen atas talian perlu dibuat mengikut langkah-langkah seperti yang berikut:-

## Langkah-langkah permohonan lesen baru

1. Klik butang Permohonan Lesen di menu utama

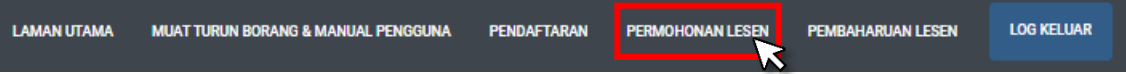

2. Klik butang senarai lesen dalam senarai syarikat/perniagaan.

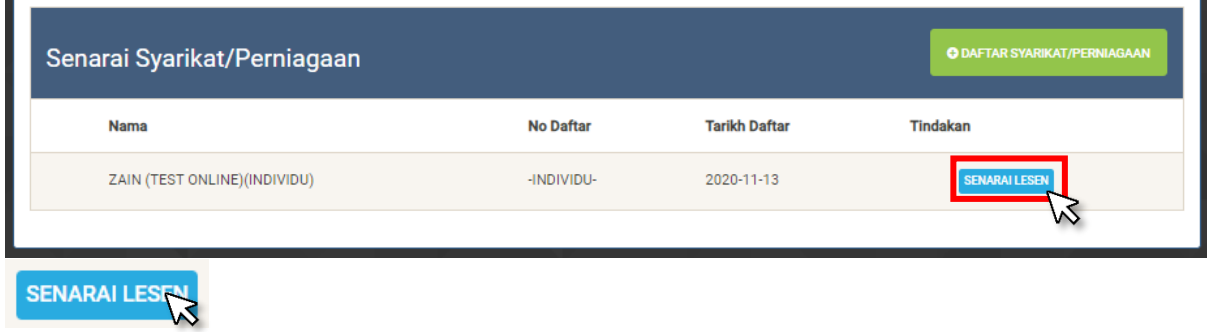

3. Klik butang TAMBAH PERMOHONAN dalam Senarai Lesen

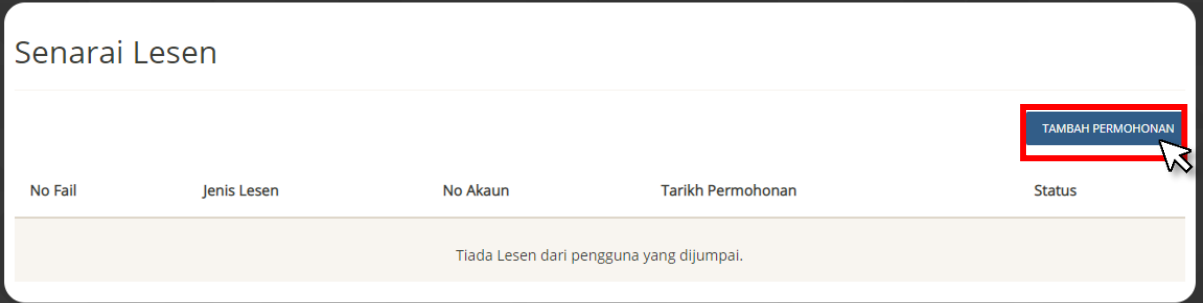

4. Klik Kategori Lesen (LESEN PENJAJA)

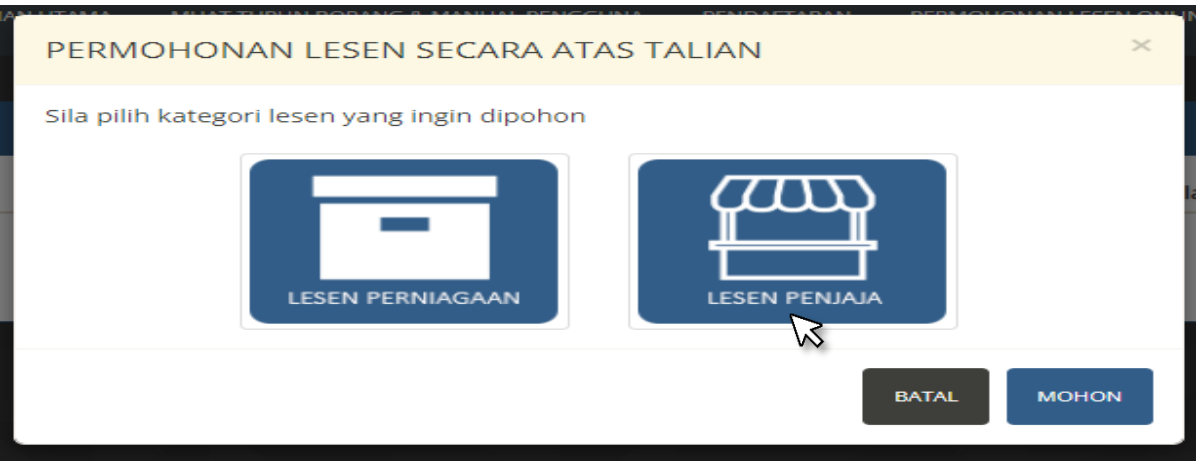

#### 5. Isi Borang Perniagaan Iklan

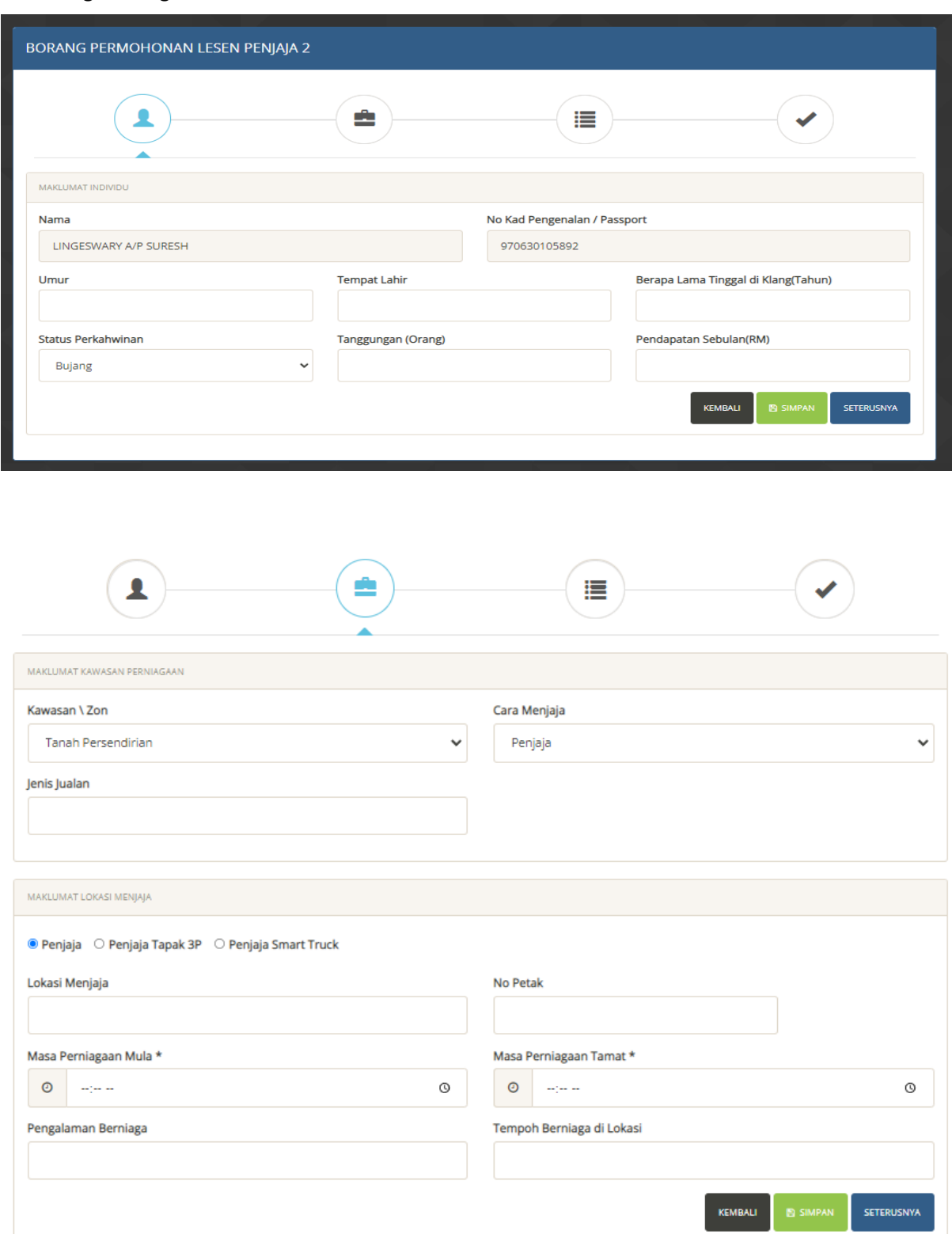

6. Klik butang SETERUSNYA

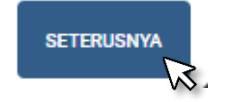

7. Muat naik dokumen-dokumen yang diperlukan

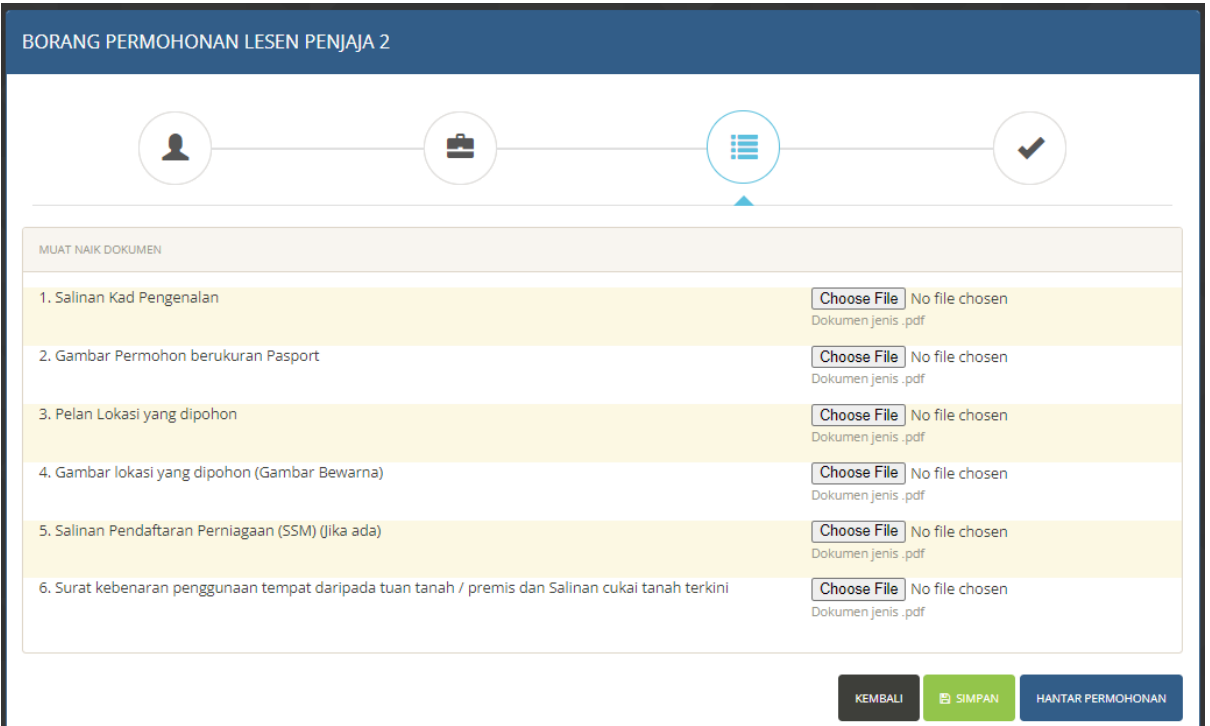

Dokumen-dokumen yang perlu disediakan sebelum membuat permohonan adalah seperti berikut

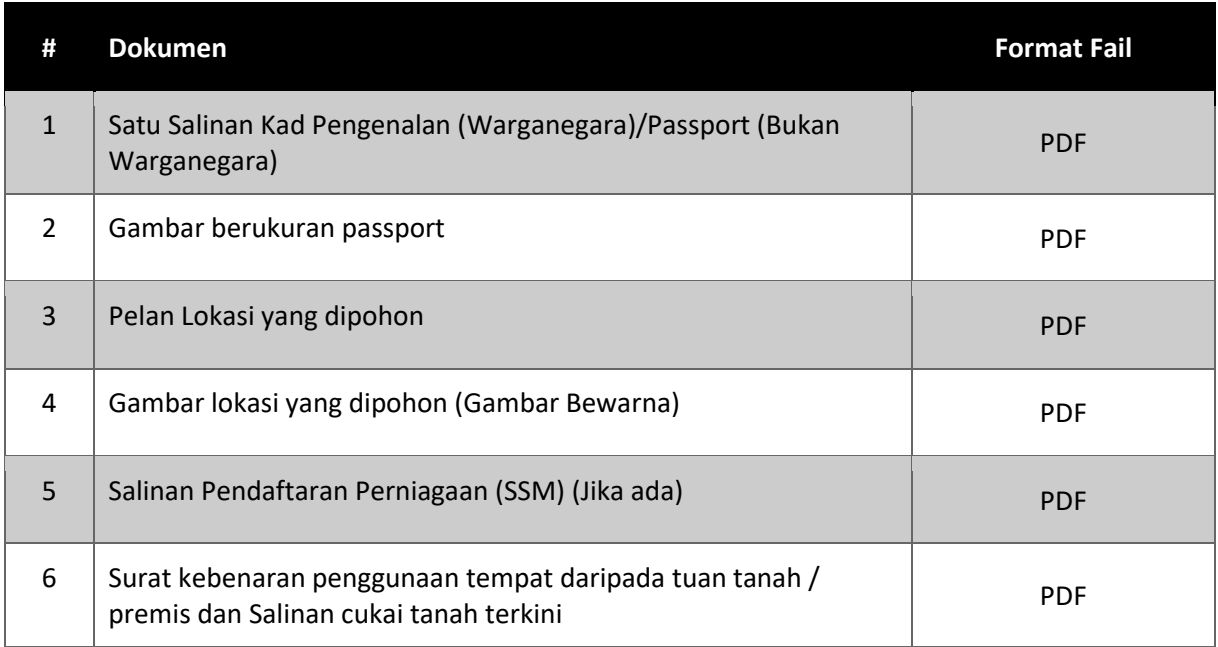

8. Makluman permohonan sedang diproses

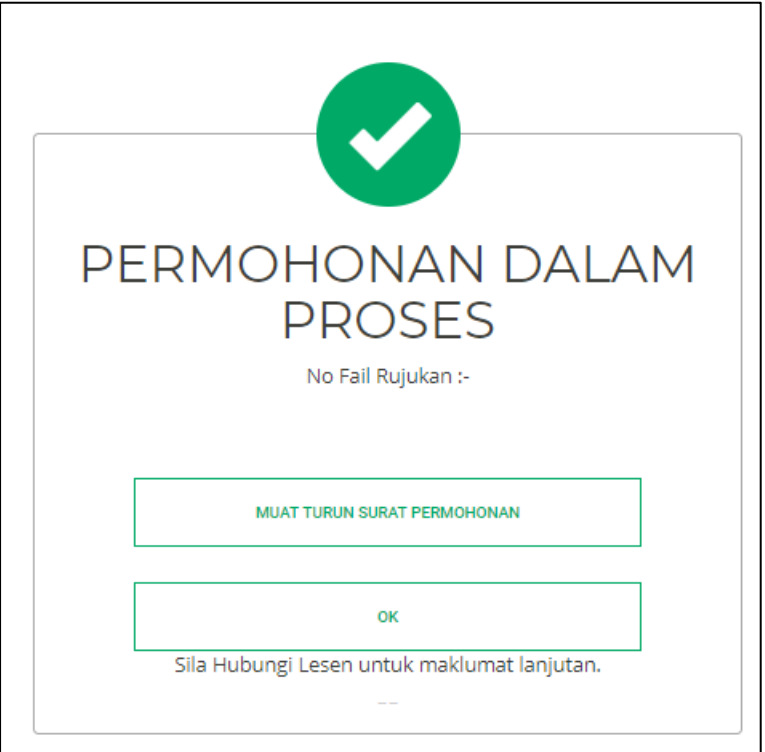

9. Proses kelulusan akan mengambil masa dalam lingkungan 14 hari.

#### <span id="page-15-0"></span>Proses Pembayaran

Setelah permohonan lesen telah diluluskan, pengguna boleh log masuk ke dalam sistem iLesen untuk melakukan proses pembayaran. Langkah-langkah pembayaran adalah seperti berikut:-

1. Klik butang Permohonan Lesen di menu utama

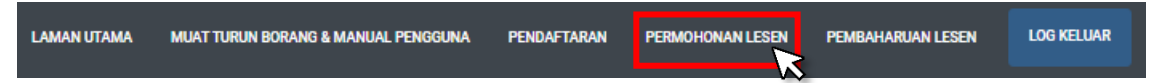

2. Klik butang senarai lesen dalam senarai syarikat/perniagaan.

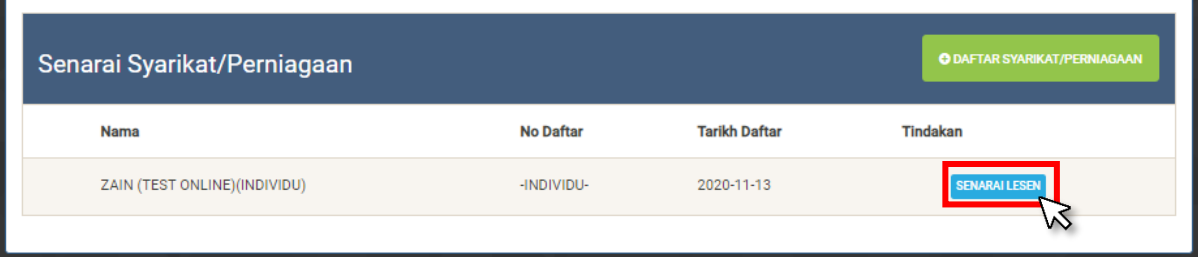

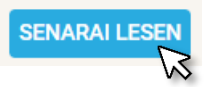

3. Klik butang lulus dalam Senarai Lesen

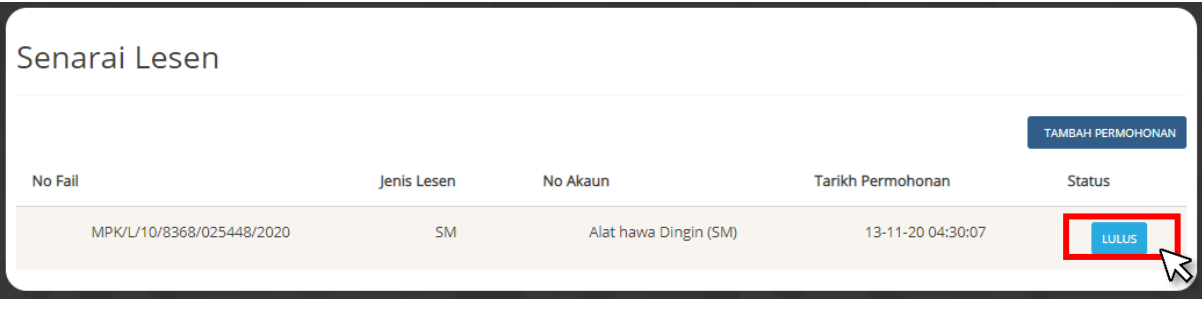

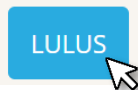

4. Klik butang pembayaran

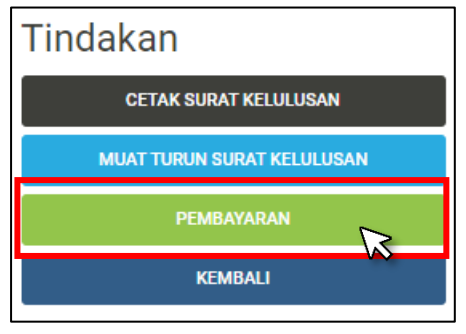

5. Pilih bank dan masukkan alamat Email

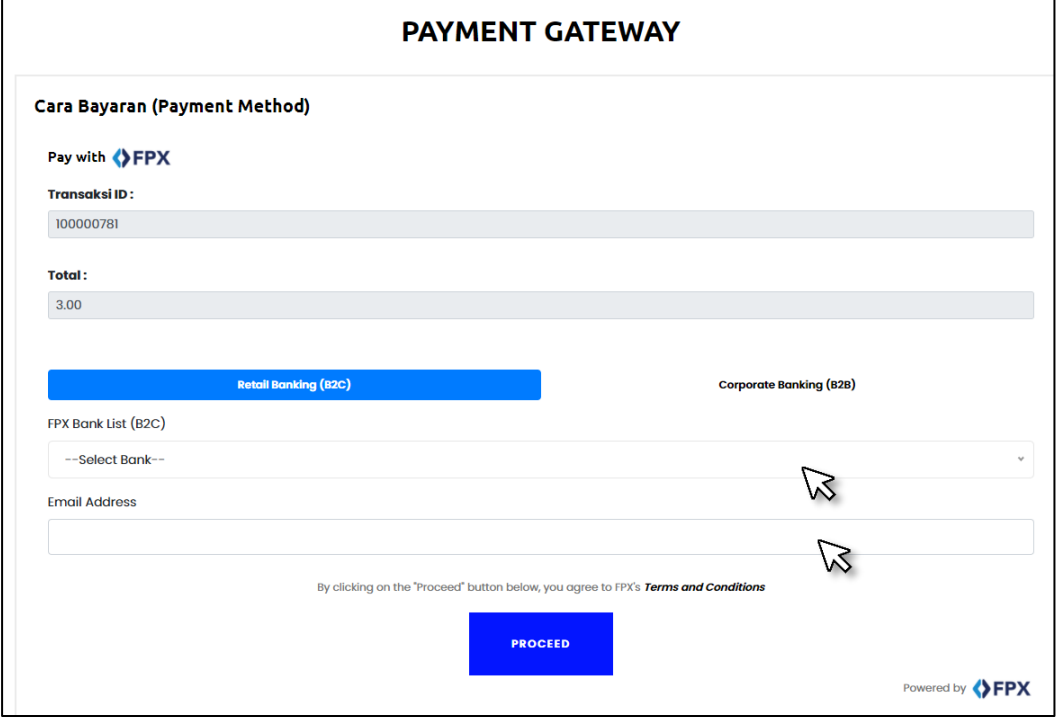

6. Teruskan proses pembayaran

- 7. Ulang proses 1 sehingga 3
- 8. Klik butang Cetak Lesen.

#### **SEBARANG MASALAH SILA HUBUNGI:**

## **JABATAN PENGURUSAN PASAR DAN PENJAJA UNIT PENYAMPAIAN PERKHIDMATAN No Telefon:** 03-3375 8019 / 8026 / 8028 **No Telefon:** 0333755555 Ext 2615

**JABATAN TEKNOLOGI MAKLUMAT JABATAN KOMUNIKASI DAN KORPORAT No Telefon:** 0333755555 Ext 1110 **Talian bebas tol:** 1 800 88 23826

**Email:** [jpsr@mpklang.gov.my](mailto:jpsr@mpklang.gov.my) **Email**[: sdu@mpklang.gov.my](mailto:sdu@mpklang.gov.my)

**Email:** [jtm@mpklang.gov.my](mailto:jtm@mpklang.gov.my) **Email:** [aduanmpk@mpklang.gov.my](mailto:aduanmpk@mpklang.gov.my) **Sistem i-Responz:** aduan.mpklang.gov.my